#### **Note alla versione 3.02 di Adobe Type Manager® Versione per Windows 24 agosto 1994**

Adobe Type Manager è un marchio di Adobe Systems Incorporated registrato in determinati paesi. Copyright 1983-1995 Adobe Systems Incorporated. Tutti i diritti riservati. Brevetto U.S.A N. 5,233,336; 5,255,357; 5,185,818.

Questo documento contiene informazioni aggiuntive ed è da utilizzarsi come supplemento alla Guida Utente di Adobe Type Manager. Segue una lista degli argomenti trattati:

- 1. Contenuto dei dischetti
- 2. Requisiti per l'installazione
- 3. Novità della versione 3.02
- 4. Font multiple master
- 5. Usare font di terze parti
- 6. Versioni internazionali di Windows
- 7. Possibili problemi
- 8. Note relative alle applicazioni
- 9. Ringraziamenti

### **1. Contenuto dei dischetti**

Nei dischetti di ATM sono contenuti i seguenti file:

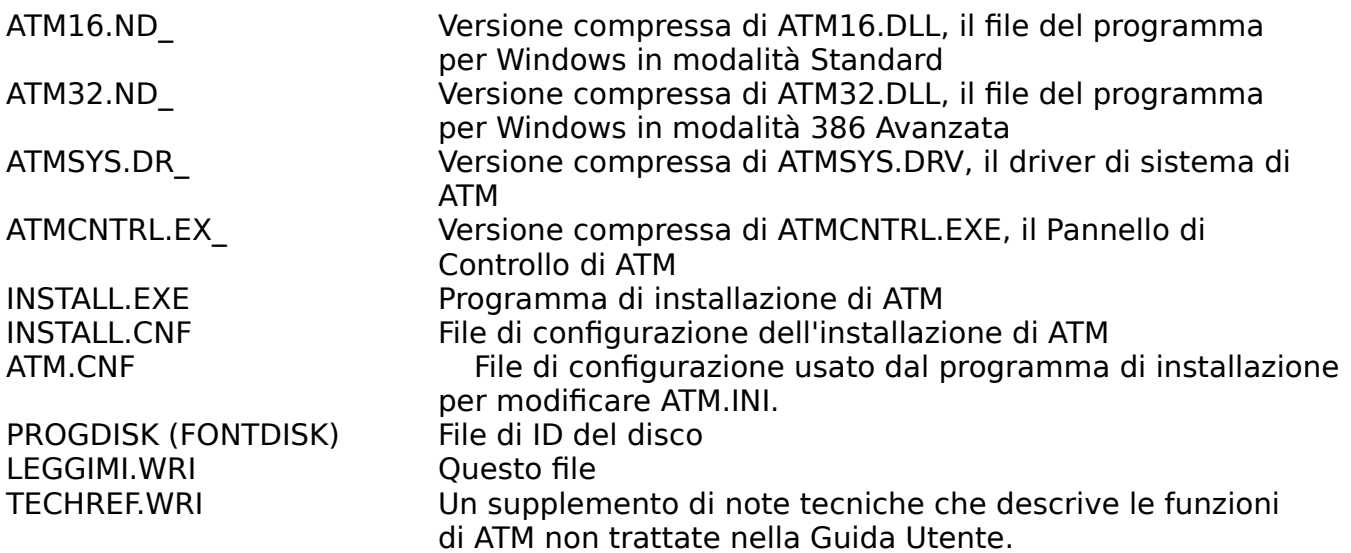

I file compressi possono essere espansi manualmente utilizzando l'utility EXPAND.EXE per Windows. Fate riferimento alla documentazione di Windows per informazioni sull'espansione dei file.

I dischetti potrebbero anche contenere una directory PSFONTS. La directory PSFONTS contiene i file dei font outline PostScript (PFB), i file di metrica dei font della stampante (PFM), nonché i file di metrica dei font multiple master (MMM) ed i file dei campioni multiple master (PSS).

Se avete ricevuto ATM con Adobe Acrobat Exchange, Acrobat Reader, o Acrobat Distiller, troverete due file di font outline di sostituzione multiple master (PFB) con i rispettivi file di metrica dei font multiple master (MMM). Questi file sono solitamente installati nella directory PSFONTS. Questi font multiple master vengono utilizzati per la sostituzione dei font quando usate la famiglia di prodotti Adobe Acrobat.

# **2. Requisiti per l'installazione**

L'installazione della versione standard di ATM richiede circa 1,2 megabyte di spazio libero su disco. Lo spazio necessario dipende dal numero di font inclusi nella confezione di ATM. La directory predefinita per i font PostScript è c:\psfonts. Potete comunque installare i file dei font in qualunque directory su qualunque unità disco.

Nota: Quando installate ATM sotto Windows 95, il pulsante peruscire e ritornare a DOS disattiverà il computer piuttosto che tornare al prompt del DOS.

# **3. Novità della Versione 3.02**

Nonostante la versione ATM 3.01 sia compatibile con Windows 95, ATM 3.02 offre un supporto ancora migliore per Windows 95.

ATM 3.02 supporta la stampa soft font PCL con Windows 95. Le versioni precedenti di ATM stampano i font PostScript come grafica sulle stampanti PCL sotto Windows 95. Questo sistema soft font incrementa notevolmente le prestazioni di stampa.

Una nuova caratteristica di Windows 95 è il suo supporto per la convenzione Universal Naming (UNC) se collegato a drive e stampanti in rete. Ora ATM 3.02 può essere installato dai drive in rete sotto Windows 95. Inoltre, ATM 3.02 si occupa dell'incompatibilità quando si aggiungono font alle stampanti PostScript collegate a code di stampanti in rete UNC.

ATM 3.02 richiede la versione 3.1 di Windows o successiva.

## **4.Font multiple master**

Per garantire la portabilità quando visualizzate documenti da altri computer e/o sistemi operativi, nei nomi dei campioni multiple master elencati nei relativi menu vengono inserite anche le coordinate effettive degli assi di disegno dei font. Anche se questi nomi non superano il limite di 31 caratteri prefissato da Windows, alcune applicazioni non assegnano uno spazio sufficiente per visualizzare l'intero nome del font quando lo selezionate dal relativo menu.

Alcune applicazioni, come ad esempio Fontographer, Harvard Draw, MakeUp e TypeTwister, leggono i file dei font outline PostScript direttamente e non supportano alcune delle funzioni multiple master specifiche incluse nei file Type 1. I font multiple master non possono essere usati con queste applicazioni.

Quando aprite un documento utilizzando un campione multiple master che non è correntemente installato, come ad esempio TektoMM\_306 wt 564 wd, ma avendo installato il font multiple master di base (TektoMM), ATM genera automaticamente quel particolare campione. Questo campione multiple master viene detto campione temporaneo. Alcune applicazioni, tuttavia, avvertono l'utente che il documento aperto contiene font non disponibili sul sistema. Generalmente, queste applicazioni non supportano la creazione di campioni multiple master temporanei. Ecco una lista di queste applicazioni:

Access 2.0, AmiPro 3.1, Approach 2.03, AutoMap 1.0, Corel Ventura 42, CorelDraw 5.0, Designer 4.0, FastTrack, FileMaker Pro 2.1, Frame 5.0, Freehand 4.0, Illustrator 4.1, Lotus Organizer 1.0, MakeUp 1.0 MileStone 3.1, MS Works 2.0, PageMaker 5.0, Peachtree Account, PowerPoint 4.0, QuarkXPress 3.3, Quicken 2.0, Time Line 1.0, Vellum.

Per poter stampare correttamente i campioni temporanei quando usate il driver Adobe PostScript o quello Microsoft PostScript, dovrete configurare il driver per stampare i font TrueType come Type 1 o Type 3. La configurazione standard per entrambi i driver è Type 1. Se volete vedere come è configurato il driver PostScript, aprite l'icona Stampanti Windows 3.1 nel Pannello di controllo di Windows, selezionate il driver PostScript (Adobe o Microsoft) e fate clic sul pulsante Imposta. Con il driver Adobe fate clic sul pulsante dei font TrueType, configurate l'opzione per stampare i font TrueType come Type 1 o Type 3. Con il driver Microsoft, fate clic sul pulsante Opzioni e quindi su quello Avanzate, configurate l'opzione Invia alla stampante con nome come Adobe Type 1 o Bitmap (Type 3). Assicuratevi inoltre che TrueType sia attivato quando stampate i campioni temporanei con il driver PostScript Microsoft.

Sotto Windows 95, nella linguetta Font, nel foglio proprietà del driver PostScript, accertatevi che l'opzione Invia True Type come sia impostata a Outline o Bitmap. L'impostazione predefinita per la maggior parte delle stampanti è Invia True Type come Outline.

Le seguenti applicazioni generano un proprio codice PostScript quando stampate su periferiche PostScript: Charisma 4.0, Designer 4.0, Illustrator 4.0, PageMaker 5.0, Quark XPress 3.3 e Ventura 5.0. Se sorgono problemi quando stampate i font Type 1 con il driver PostScript Microsoft, reinstallate il font e provate di nuovo a stampare. Di solito, questi problemi si risolvono quando installate correttamente i file dei font outline PostScript per il driver. Fate riferimento al documento TECHREF.WRI per informazioni su come ATM installa i font per il driver PostScript Microsoft.

Per poter stampare i campioni multiple master su stampanti PostScript, dovete inviare alla stampante il font multiple master di base (TektoMM per multiple master Tekton) prima dei campione da stampare. Solitamente, il driver della stampante PostScript esegue questa operazione automaticamente. Solo alcune applicazioni (Charisma 4.0, Corel Draw! 5.0, Designer 4.0 e Ventura 5.0) che generano il proprio codice PostScript quando stampate su periferiche PostScript non supportano questa funzione.

Una soluzione alternativa è quella di scaricare manualmente nella memoria della stampante i font multiple master di base per i campioni usati nel documento, prima delle operazioni di stampa. Quando, ad esempio, stampate il campione TektoMM\_100 LT 850 EX, dovete prima scaricare il font TektoMM. Un'altra soluzione alternativa è quella di creare un piccolo blocco di testo usando il font multiple master di base (in questo esempio, TektoMM) e inserirlo in alto nella pagina che contiene il blocco di testo con il campione corrente. Modificate il colore di questo blocco di testo impostandolo su bianco (o sul colore di sfondo) per renderlo invisibile. Nella stampa, verranno scaricati entrambi i font (il font multiple master di base e il campione) e il campione risulterà corretto.

Quando stampate i font multiple master usando lo stile in grassetto in PageMaker 5.0 e Quark 3.3 su stampanti PostScript, per ottenere una definizione migliore vi consigliamo di creare lo stile in grassetto con la funzione Creazione font di ATM, invece di farla creare all'applicazione. Se impostate del testo in grassetto e non avete la versione in grassetto del font installato, un'applicazione, o un driver stampante, creerà il proprio

grassetto "sintetico". Installando o creando la versione reale del grassetto si ottiene di solito un risultato migliore di quello ottenuto dall'applicazione.

I font multiple master richiedono più memoria dei font Type 1 standard. Se la quantità di memoria disponibile nella stampante non è elevata, potreste incontrare delle difficoltà a stampare molti font multiple master base sulla stessa pagina. Al contrario, stampando più campioni di un singolo font multiple master di base è richiesta una quantità di memoria molto più ridotta.

La cartuccia PostScript V52.2 Level 1 di Hewlett-Packard non supporta i font multiple master.

La utility di scaricamento dei font di Adobe per Windows e la utility inserita nel driver Adobe PostScript v. 2.11 possono scaricare i font multiple master sulla memoria della stampante ma non su un'unità disco rigido collegata. Questo è stato affrontato nella versione 3.01 del driver Adobe PostScript.

Se avete eliminato e reinstallato lo stesso font multiple master di base durante una stessa sessione di lavoro in Windows e un messaggio di errore vi avverte che non è possibile creare il campione [...] con la funzione di creazione font di ATM, dovrete riavviare Windows e creare di nuovo il campione.

Problemi generali riguardanti la stampa Testo invertito

Se un testo invertito (un testo bianco su uno sfondo nero o scuro) non viene stampato correttamente con stampanti PCL, provate ad impostare la modalità di grafica della vostra stampante a Raster (per stampanti Laserlet 4 o più recenti) o usate Blocco note (NOTEPAD.EXE) e aggiungete queste due righe al file ATM.INI:

[Colors] PrintColorGraphics=Off

Salvate il file e riavviate Windows.

Per eseguire questa operazione, è necessario che l'opzione Stampa font ATM come grafica del Pannello di Controllo di ATM sia disattiva e che il driver PCL non sia configurato per stampare i font TrueType come oggetti grafici.

#### Stampanti HP Laserlet 4

Se sorgono problemi con la stampante, compreso il testo invertito, quando usate il driver LJ4 PCL, provate ad impostare in modalità Raster l'opzione di grafica per questo driver nella finestra di impostazione delle stampanti del Pannello di Controllo di Windows.

#### Stampanti LexMark PPDS

Se se gli stili sottolineato o barrato non vengono stampati correttamente con il driver della stampante LexMark PPDS sotto Windows 95, provate a selezionare l'opzione Stampa font ATM come grafica nel Pannello di controllo ATM oppure a stampare in modalità emulazione PCL.

### **5. Usare font di terze parti**

ATM è stato sottoposto a test di verifica con un ampio numero di font di terze parti.

Esistono, però, alcuni limiti nella riproduzione dei font che sono stati convertiti con utility di terze parti. Se sorgono problemi con i font, rivolgetevi al Supporto Clienti di Adobe. Faremo del nostro meglio per aiutarvi a risolvere i problemi di incompatibilità che potreste incontrare.

Se il font che state utilizzando viene visualizzato correttamente ma non stampato, provate a selezionare l'opzione Stampa font ATM come grafica nel Pannello di Controllo di ATM.

# **6. Versioni internazionali di Windows**

Oltre alle dieci lingue attualmente supportate da ATM, potete eseguire il programma anche nella maggior parte delle versioni di Windows 3.1 o successiva per altre lingue, come l'arabo, l'ebraico, il giapponese e il cinese. Se incontrate delle difficoltà nel visualizzare finestre di guida o documenti formattati con i font di versioni meno recenti di Windows, come Helv e Tms Rmn, nelle versioni in russo o altre lingue dell'est europeo di Windows, aprite ATM.INI usando Blocco note ed eliminate le seguenti righe

Helv=Helvetica Tms Rmn=Times

dalle sezioni [Aliases] e [Synonyms] di ATM.INI. Salvate il file e riavviate Windows.

# **7. Possibili problemi**

Esiste un limite di 34 caratteri per il percorso dei font in ATM.INI. Questo limite rappresenta la somma di tutti i caratteri compresi la lettera dell'unità disco, il nome del percorso e le barre rovesciate, ma non il nome del file DOS del font. Se volete usare i font di un'unità disco di rete e il percorso dei font supera questo limite, potete usare il comando MAP ROOT di Novell (invece del solito comando di indirizzamento) per indirizzare la directory su una directory principale simulata.

Potreste installare un numero molto elevato di font con il Pannello di Controllo di ATM. Windows assegna un limite di 64K alla dimensione massima dei file di inizializzazione (compresi ATM.INI e WIN.INI). Quando vi avvicinate a questo limite massimo, Windows non riesce più ad aprire, leggere o scrivere su questi file in modo affidabile.

Quando usate un percorso standard, come ad esempio c:\psfonts, potete installare in ATM un massimo di circa 900 font. Se usate il driver Microsoft PostScript, il Pannello di Controllo di ATM aggiorna anche il file WIN.INI quando aggiungete i font per ogni porta stampante occupata da questo driver. Dato che la dimensione del file WIN.INI è limitata a 64 Kb, vi consigliamo di limitare il numero di porte stampanti diverse utilizzate da questo driver quando installate molti font. Il driver Adobe PostScript legge la lista dei font direttamente dalla sezione [Fonts] di ATM.INI e non richiede né utilizza le istruzioni sui font aggiuntivi (soft fonts) in WIN.INI.

A volte, alcuni caratteri di font multiple master corsivi, come ad esempio Caflish, appaiono troncati nel testo campione della funzione di creazione font. Tali caratteri appaiono correttamente nelle applicazioni sia a video che in stampa.

ATM 3.0 utilizza un meccanismo speciale di visualizzazione dei font quando usate un driver VGA a 16 colori 640 x 480. Nell'impostazione predefinita, questo meccanismo è disattivo per tutte le altre risoluzioni video e tavolozze di colori. Se incontrate problemi nella riproduzione dei font, potete disattivare questa funzione per i driver VGA, aprendo ATM.INI con Blocco note e aggiungendo la riga seguente alla sezione [Settings].

GDIFonts=Off

Salvate il file e riavviate Windows.

### **8. Note relative alle applicazioni**

Canvas 3.51

Non è possibile assegnare nomi molto lunghi ai menu dei font. Molti nomi di font multiple master verranno quindi sostituiti.

FontMonger

La versione 1.08 di FontMonger crea font Type 1 compatibili con la versione 2.6 di ATM e quelle successive.

Word per Windows 6.0

Quando stampate su una stampante PCL un testo sottolineato con il font Courier, la sottolineatura non essere posizionata correttamente. Esistono due soluzioni per questo inconveniente: potete disattivare l'opzione Usa font residenti o scaricabili nel Pannello di Controllo di ATM, oppure aprire ATM.INI con Blocco note (NOTEPAD.EXE) e aggiungere la riga:

DeferUnder=On

nella sezione [Settings]. Salvate il file e riavviate Windows.

### **9. Ringraziamenti**

Gli sviluppatori di ATM desiderano ringraziare le seguenti persone che hanno contribuito alla realizzazione della versione 3.02 di ATM: Chris Holm, Eric Floch, Hollie Floen, Curt Schroeders, Clayton Van Le, Larry Tran, Nelson Whitney e Tito Young.